# **CMS** (Central Management System) 중앙 집중 관리 시스템

# 사용자 매뉴얼

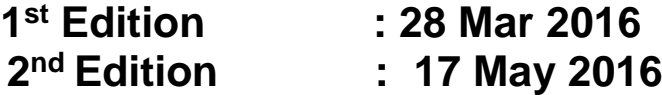

# 감사합니다**.**

구매를 감사드립니다! 시스템을 작동시키기 전에 사용자 매뉴얼을 잘 읽어보시기 바랍니다. ※ CMS 사용자 매뉴얼의 내용은 S/W 저작권과 컴퓨터프로그램 법으로 보호되어 있습니다. ※ 프로그램의 기능 및 구성은 사전 통보 없이 변경될 수 있습니다.

# 내용

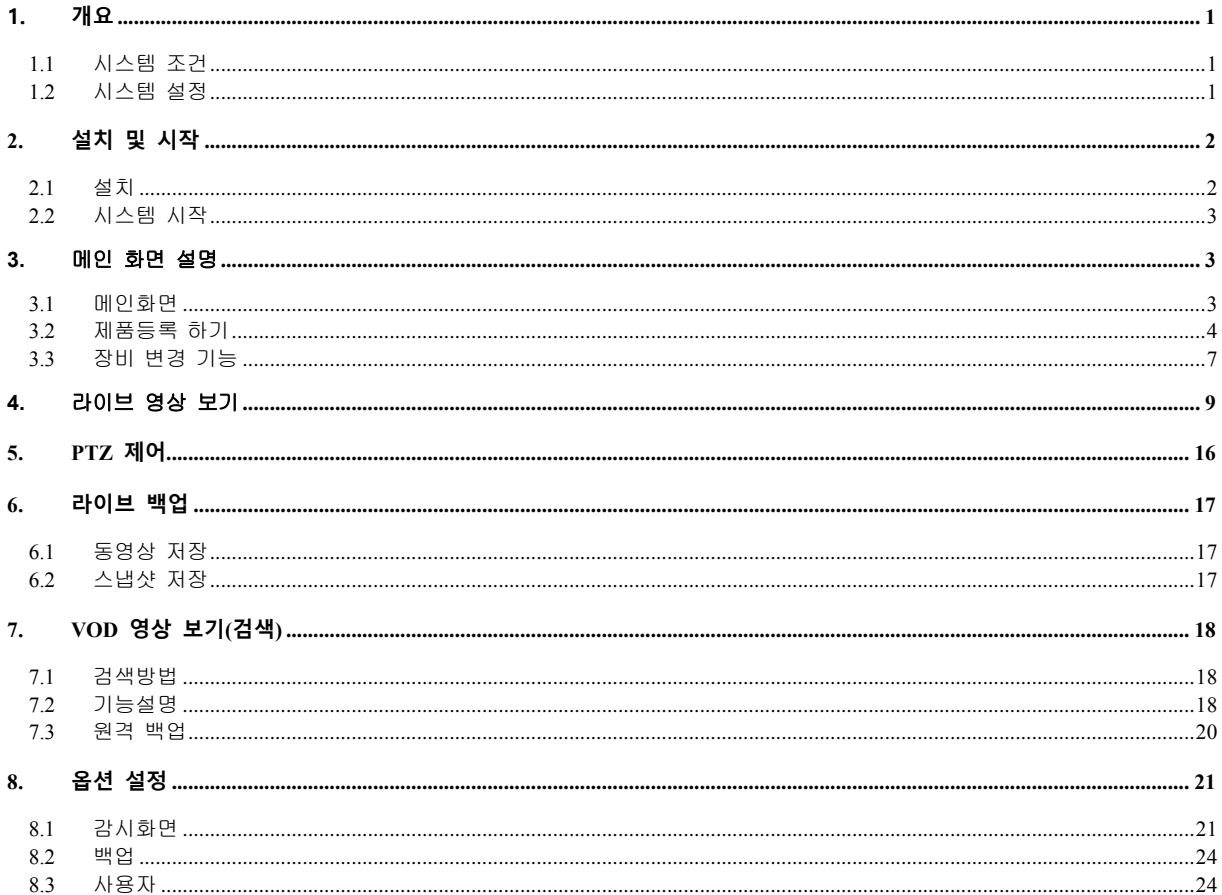

# <span id="page-2-0"></span>**1. 개요**

CMS(Central Management System)는 네트워크를 통하여 시스템의 모든 부분을 손쉽게 컨트롤 할 수 있는 중앙 집중 관리 솔루션으로, 크게 시스템 모니터링, 영상 모니터링, 원격 설정의 4 가지 기능으로 이루어져 있습니다. 사용자는 방대한 양의 비디오데이터를 효과적으로 관리할 수 있도록 자동 백업 스케줄을 설정할 수 있고 또한 DVR 저장소 온도, CPU 사용량, 네트워크 사용량 등의 시스템 상태를 모니터링 할 수 있습니다.

#### <span id="page-2-1"></span>**1.1 시스템 조건**

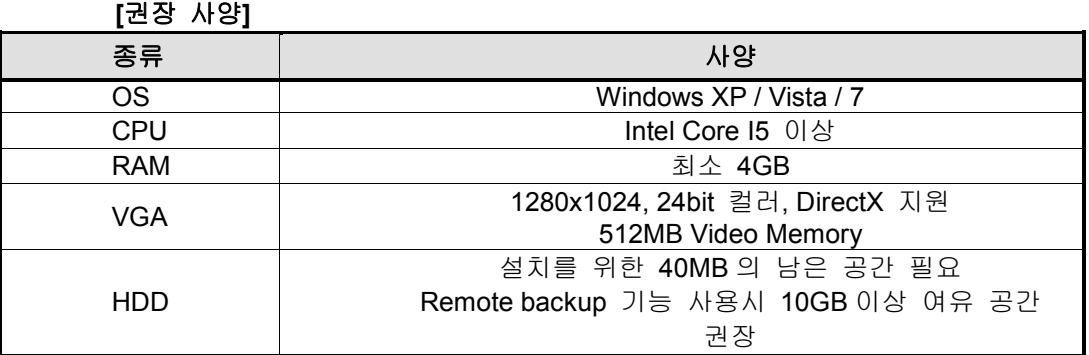

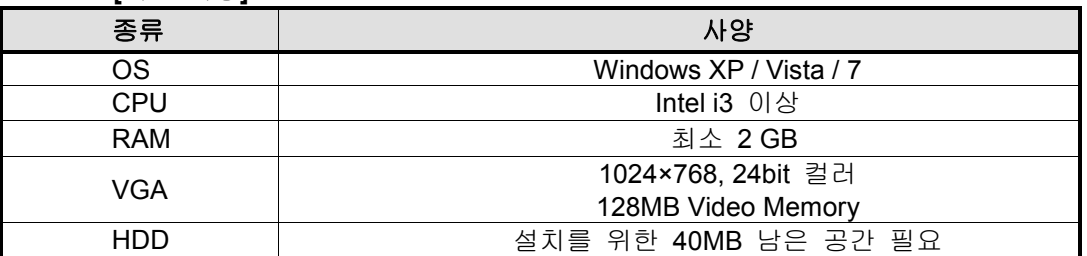

#### **[**최소 사양**]**

#### <span id="page-2-2"></span>**1.2 시스템 설정**

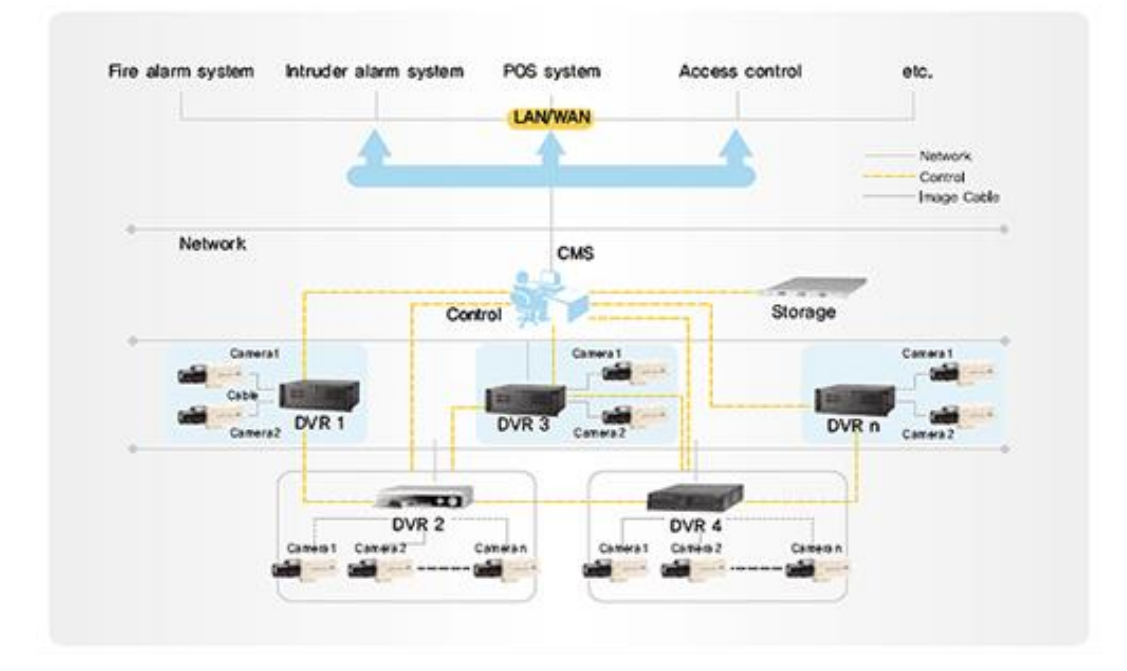

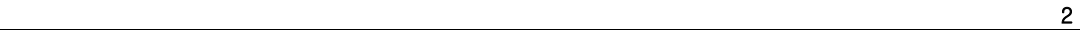

# <span id="page-3-0"></span>**2. 설치 및 시작**

"CMS\_Setpup.exe" 파일을 클릭하여 설치를 시작합니다.

사용자는 아래와 같이 설치 마법사를 이용하여 손쉽게 CMS 를 설치할 수 있습니다.

<span id="page-3-1"></span>**2.1 설치**

# 制金  $-8$ CMS - InstallShield Wizard .<br>이제 프로그램을 설치할 수 있습니다.<br>- 이제 마법사는 설치를 시작할 수 있습니다 설치를 시작하려면 [설치]를 누르십시오.<br>설치 설정을 검토하거나 변경하려면, [뒤로]를 누르십시오. 미법사를 종료하려면 [취소]를 누<br>르십시오.  $\le$  Results  $\frac{1}{2}$  ( $\frac{1}{2}$   $\frac{1}{2}$   $\frac{1}{2$ 图片

 $\mathbf{W}$ CMS

설치가 완료된 후 위와 같이 [마침] 버튼을 클릭하면 바탕화면에 "CMS 아이콘" 이 생성된 것을 보실 수 있습니다. 이 아이콘을 클릭하여 CMS 소프트웨어를 실행할 수 있습니다.

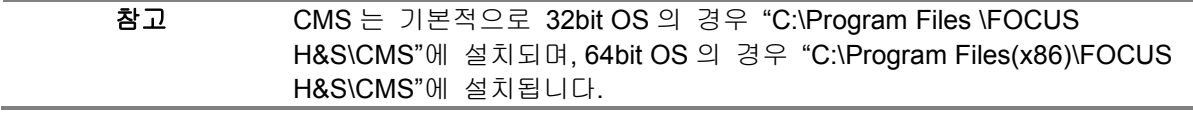

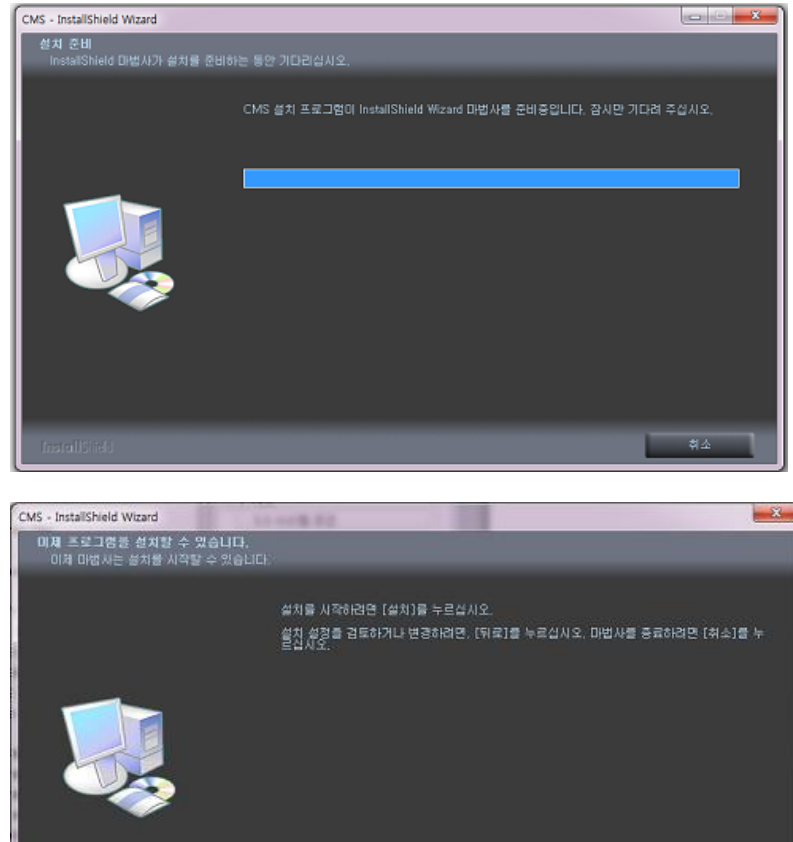

#### <span id="page-4-0"></span>**2.2 시스템 시작**

CMS 실행을 위해 바탕화면의 CMS 아이콘을 클릭하면 아래와 같이 로그인 창이 나타납니다. CMS 를 처음 시작하는 경우, 사용자 아이디 입력란에 "admin"을 입력 후 '확인' 버튼을 클릭합니다.

(사용자 암호는 처음 시작 시 필요하지 않습니다.)

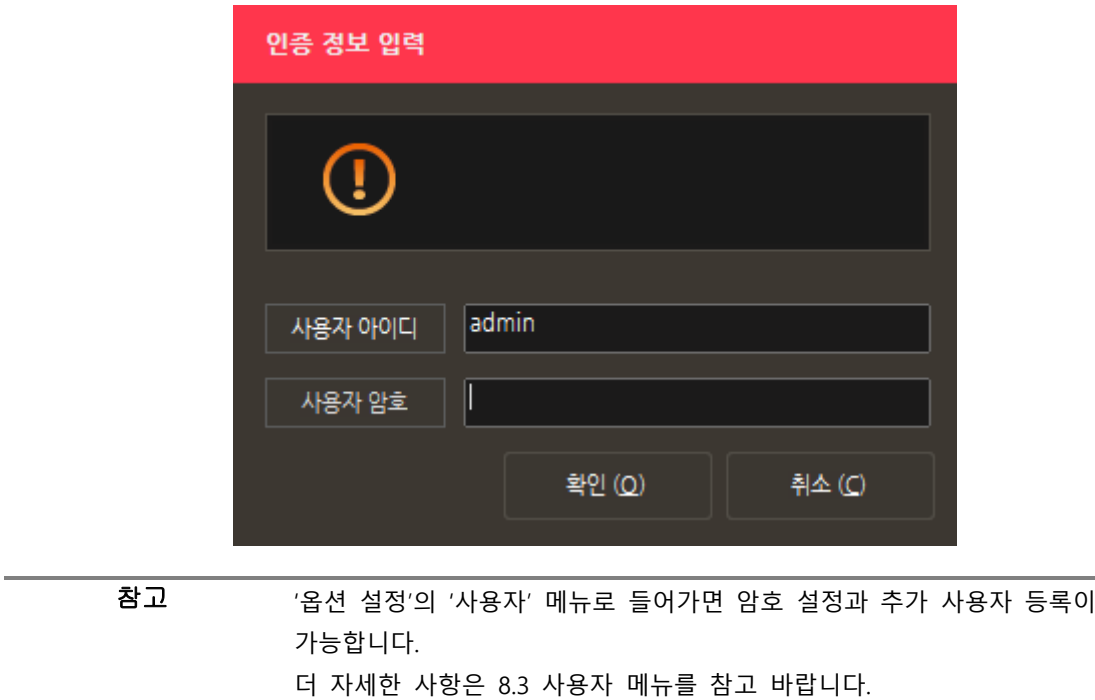

## <span id="page-4-1"></span>**3.** 메인 화면 설명

#### <span id="page-4-2"></span>**3.1 메인화면**

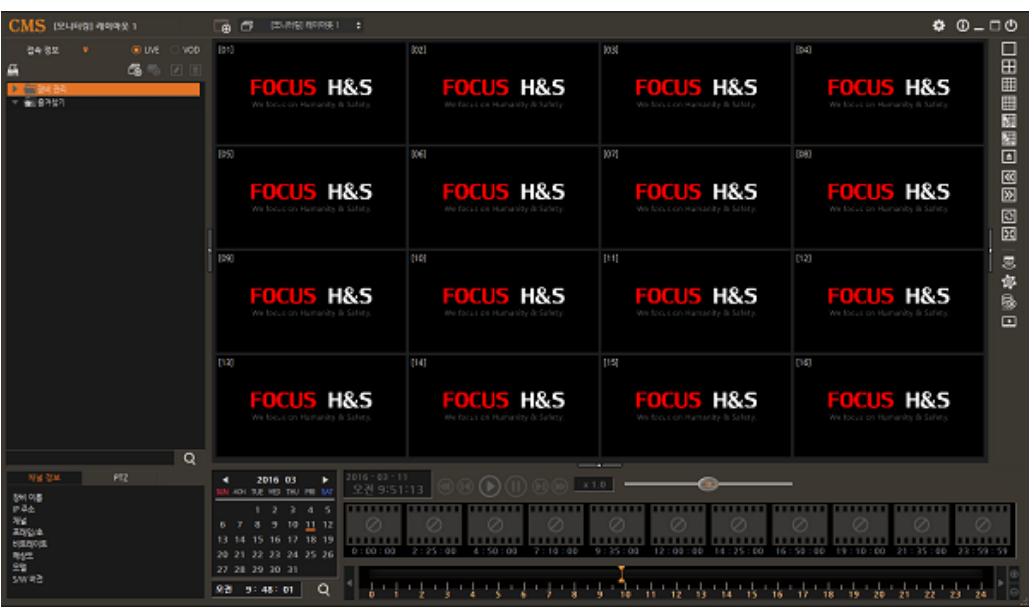

#### <span id="page-5-0"></span>**3.2 제품등록 하기**

CMS 프로그램 실행 후 [장비 관리]에서 마우스 오른쪽 버튼을 클릭하여 "장비 검색(간편)"을 선택합니다.

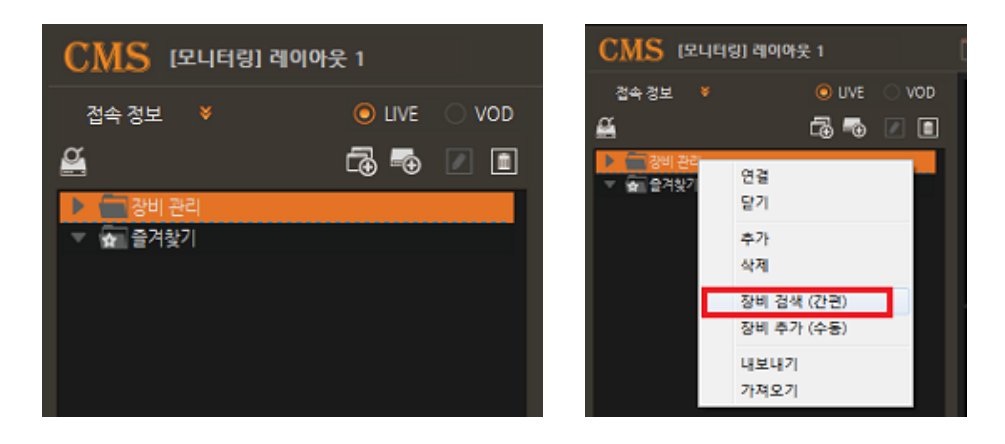

#### **3.2.1. 장비 검색(간편)**

1) [장비 검색] 버튼을 클릭하여 검색이 가능합니다.

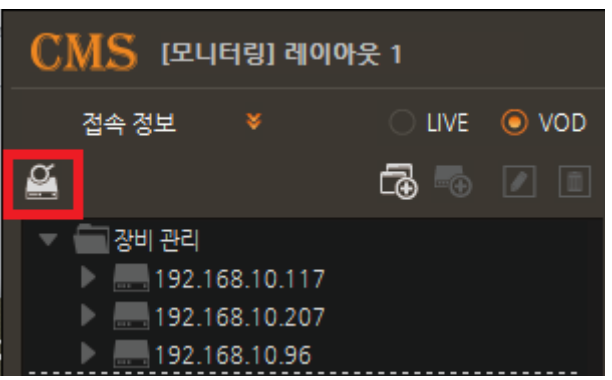

2) 장비 추가 메뉴가 나타나면 자동으로 네트워크에 있는 장비 목록이 검색되어 나타납니다.

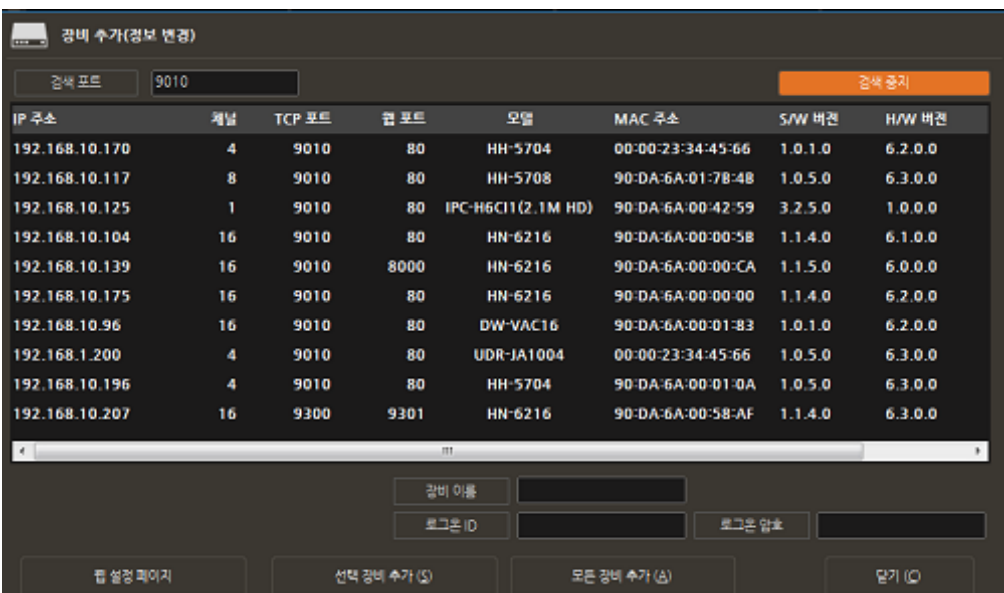

3) 선택 장비를 추가 할 경우 장비이름, 로그온 ID, 로그온암호를 입력 후 "선택 장비 추가(S)"를 선택합니다.

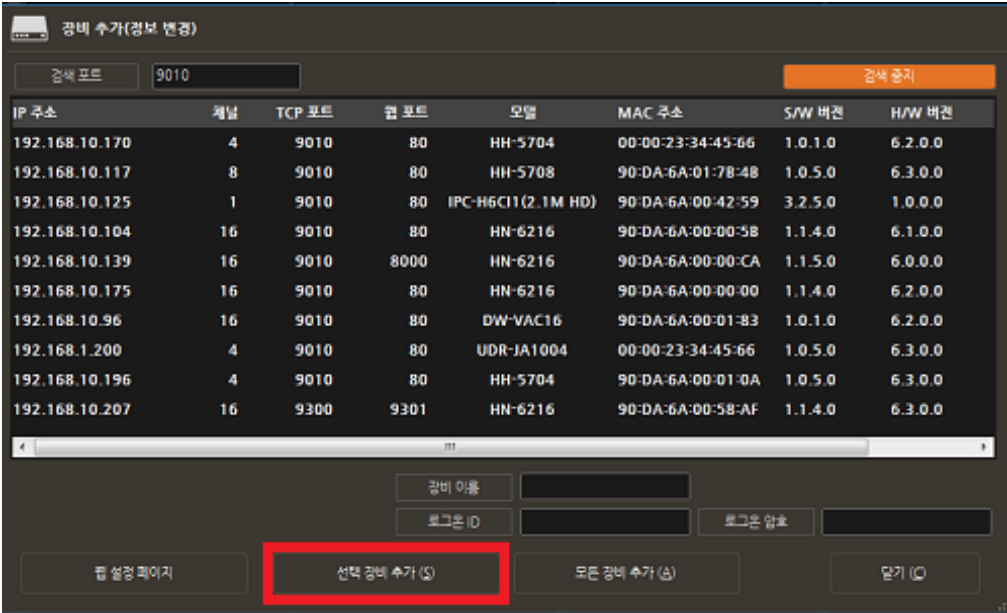

4) 좌측 [장비 관리] 목록에 추가한 장비이름이 등록되어 나타납니다.

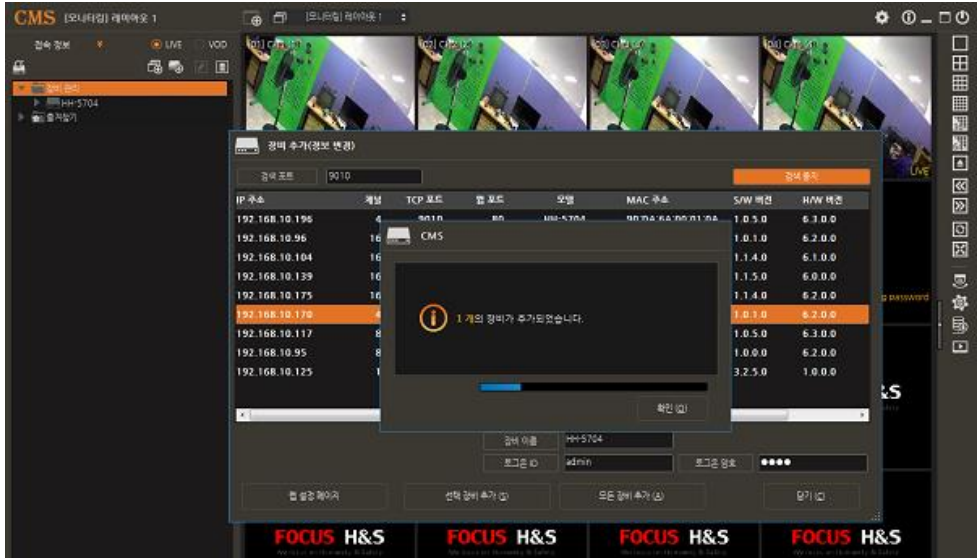

5) 모든 장비를 추가할 경우 로그온 ID, 로그온암호를 입력 후 "모든장비추가(A)"를 선택하면, [장비 관리] 목록에 해당장비의 이름이 IP 로 등록됩니다.

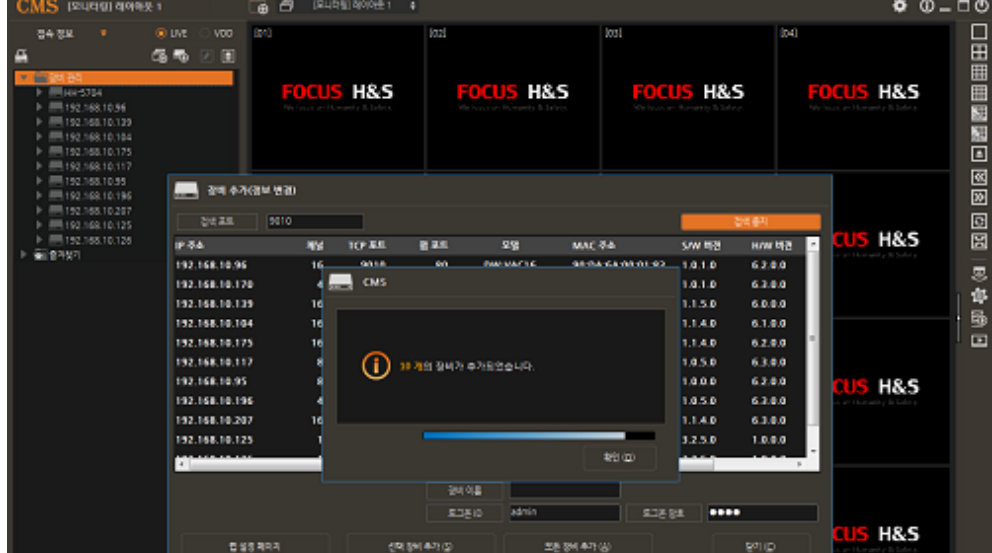

# **3.2.2. 장비 추가(수동)**

[장비관리]에서 마우스 오른쪽 클릭하여 "장비 추가(수동)"을 선택합니다.

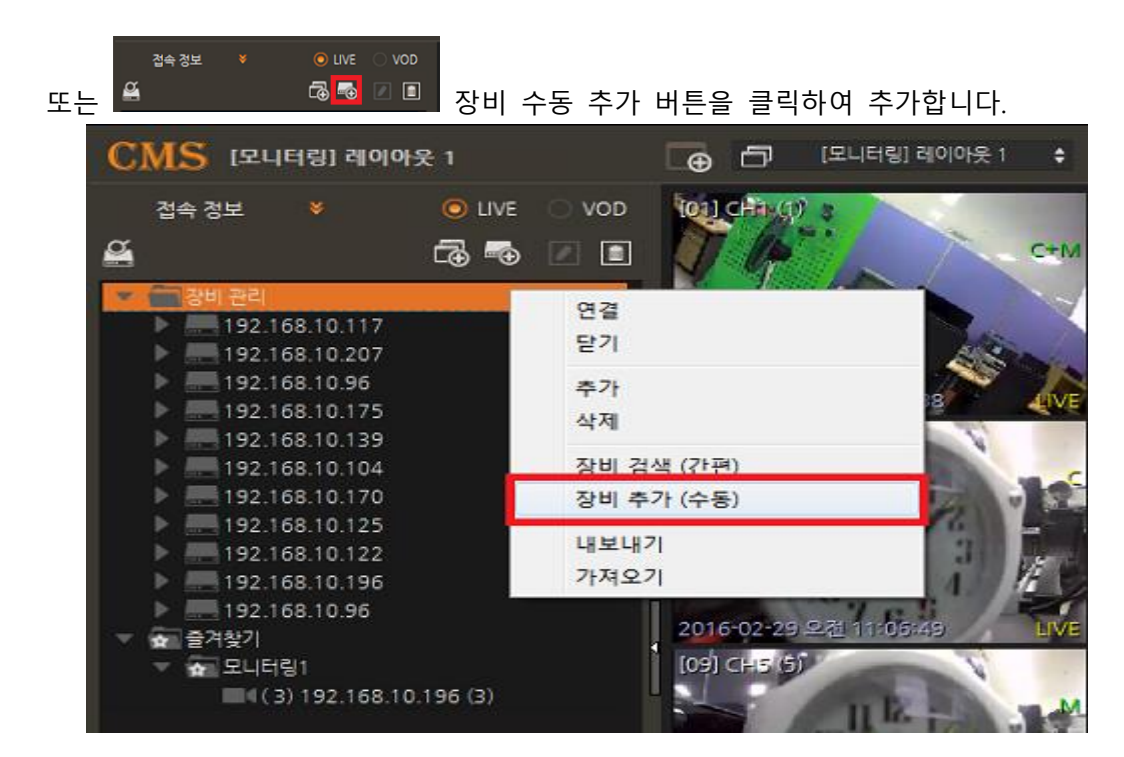

 장비이름, IP 주소, TCP 포트, 로그온 ID, 채널 수, 웹포트, 로그온 암호 등이 추가 및 변경이 가능합니다.

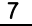

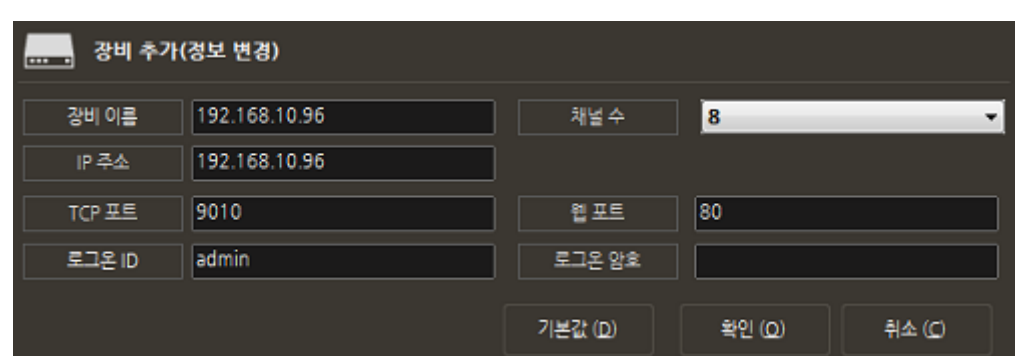

같은 IP 라도, 다른 포트일 경우 접속정보 리스트에 추가가 가능합니다.

#### **3.2.3. 등록된 장비 찾기**

[찾기]를 이용하여 등록되어 있는 장비를 쉽게 찾으실 수 있습니다.

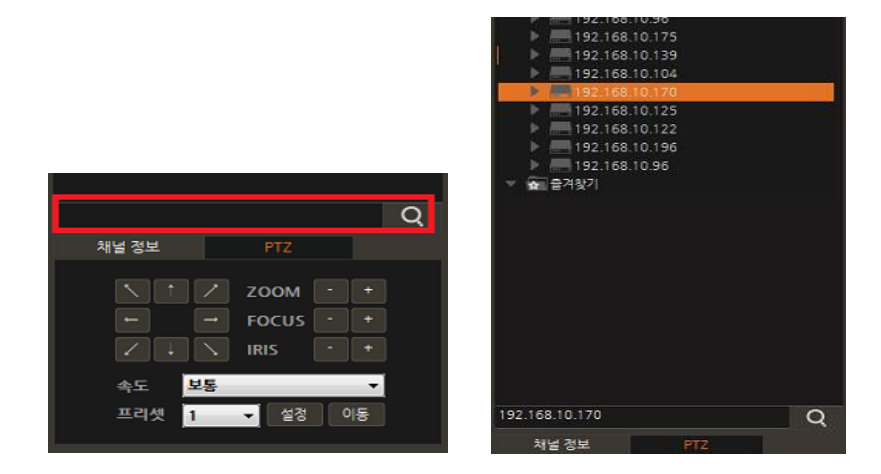

#### <span id="page-8-0"></span>**3.3 장비 변경 기능**

#### **3.3.1. 선택 항목의 그룹/장비/카메라 삭제**

선택된 항목의 그룹/장비/카메라 삭제가 가하며, 삭제를 할 경우 하부 목록까지 모두 삭제가 됩니다.

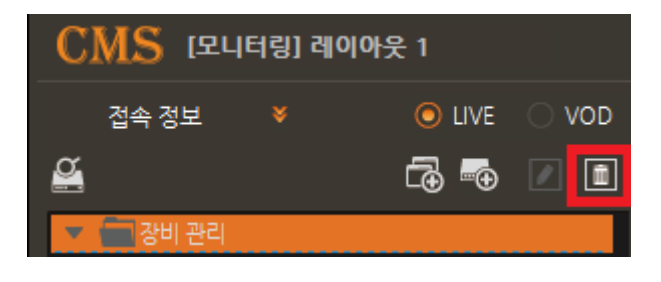

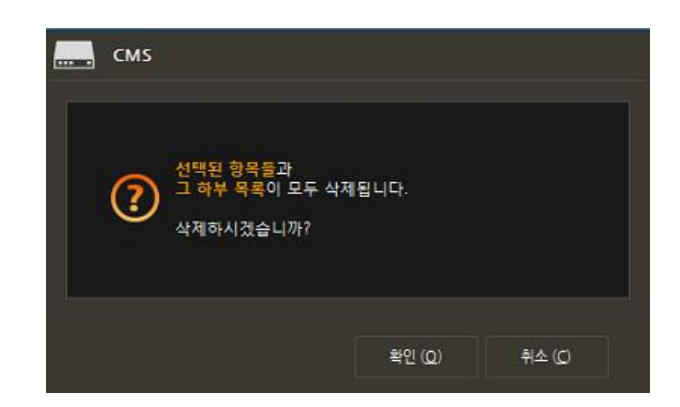

## **3.3.2. 선택된 장비의 카메라 삭제/복원**

선택된 장비의 카메라 삭제/ 복원이 가능합니다.

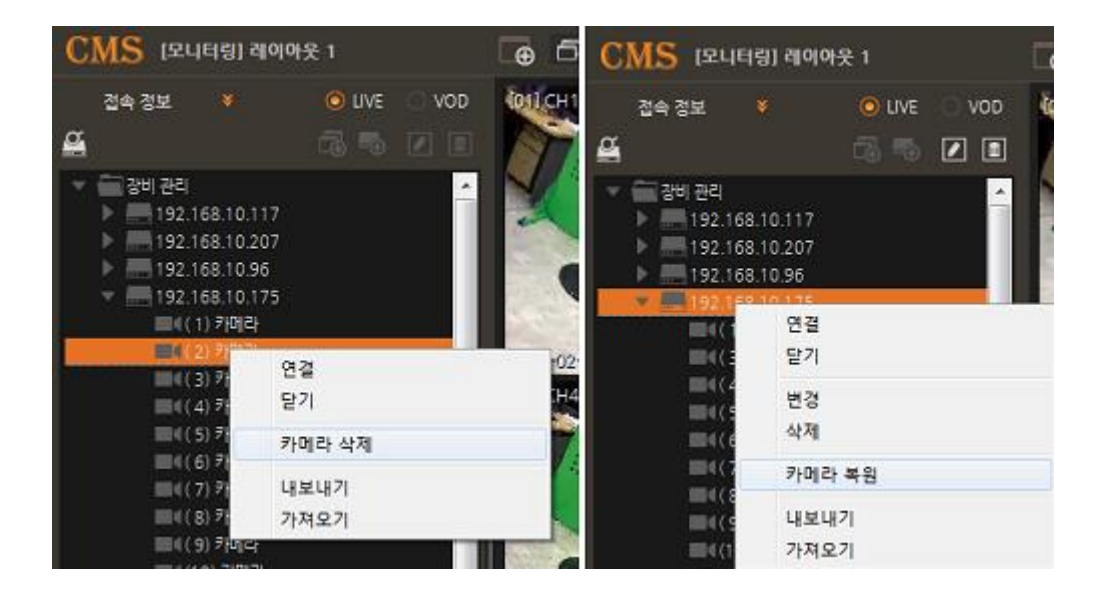

#### **3.3.3. 정보 변경**

1) 선택된 장비의 정보를 변경할 수 있습니다.

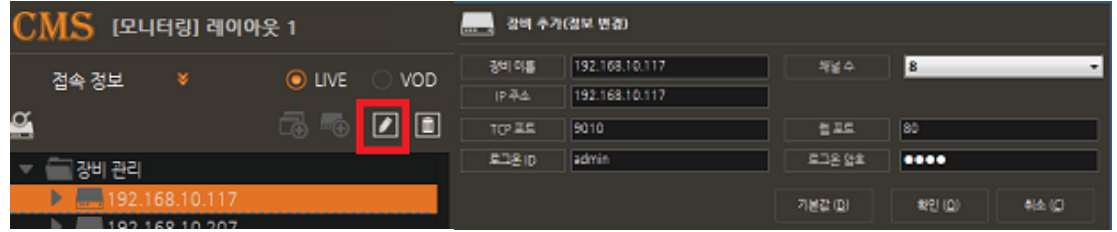

2) 출력되는 채널의 장비이름, IP 주소, 채널, 프레임/초, 비트레이트, 해상도, 모델, S/W 버전, H/W 버전 등을 보여줍니다.

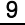

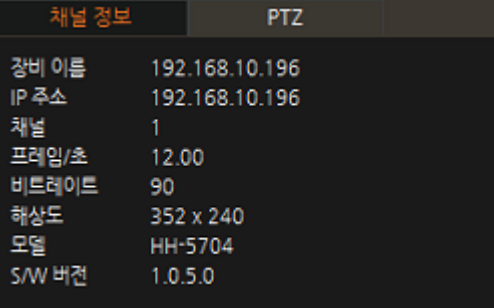

### <span id="page-10-0"></span>**4.** 라이브 영상 보기

1) 등록된 장비를 선택하여 모니터링 화면에 위치를 시키면 라이브 영상을 볼 수 있습니다.

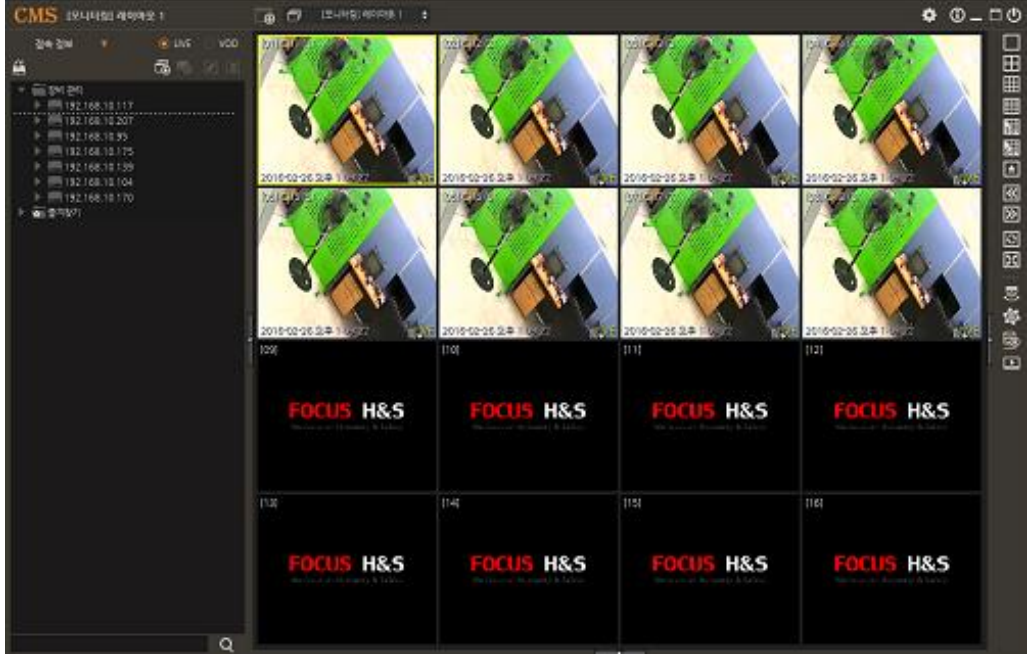

2) 제어 컨트롤을 이용하여 라이브영상의 멈춤과 재생을 동작할 수 있습니다.

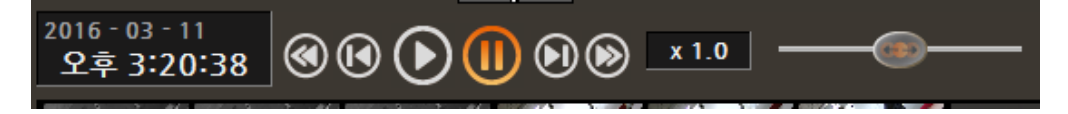

3) LIVE/VOD 영상은 1X1, 2X2, 4X4, 8X8, 9X9, 11X11, 12X12, 13X13, 14X14, 16X16 화면 모드로 선택이 가능합니다.

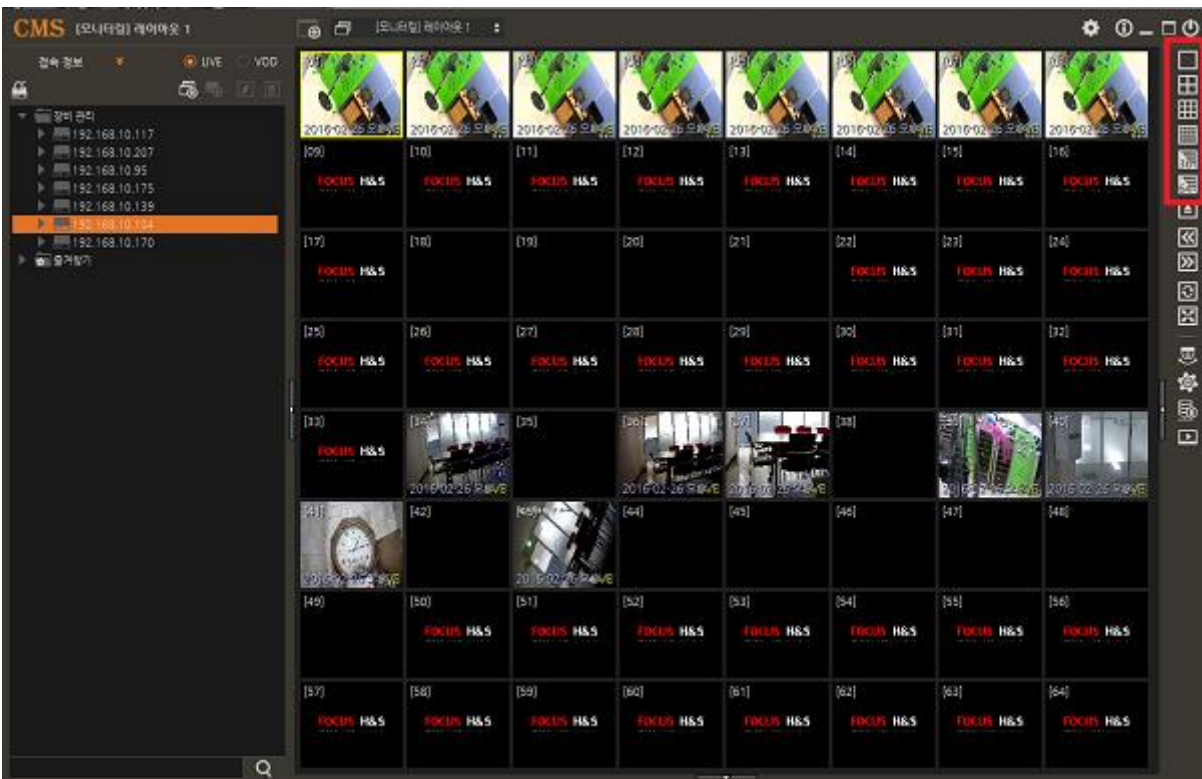

4) [모든화면 모드]를 클릭할 경우 출력가능한 화면모드 전체를 보여줍니다.

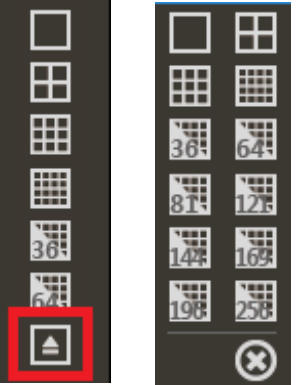

- 5) 새 비디오 창 열기
	- 여러 개의 비디오 창을 띄울 수 있습니다. (PC 사양이 높을수록 여러 개의 창을 띄울 수 있습니다.)

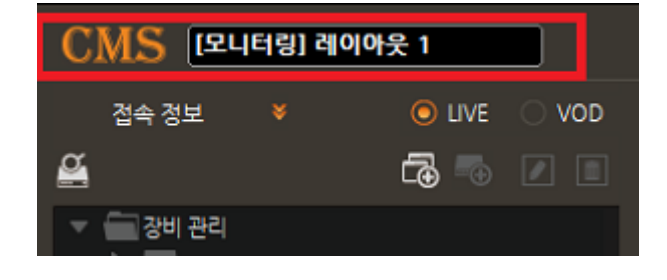

타이틀을 더블클릭하면 수정이 가능합니다.

6) 윈도우 타이틀

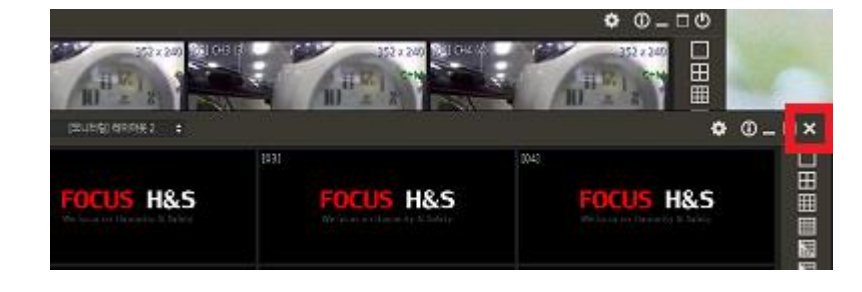

[창 닫기] 버튼을 클릭하여 창을 닫으실 수 있습니다.

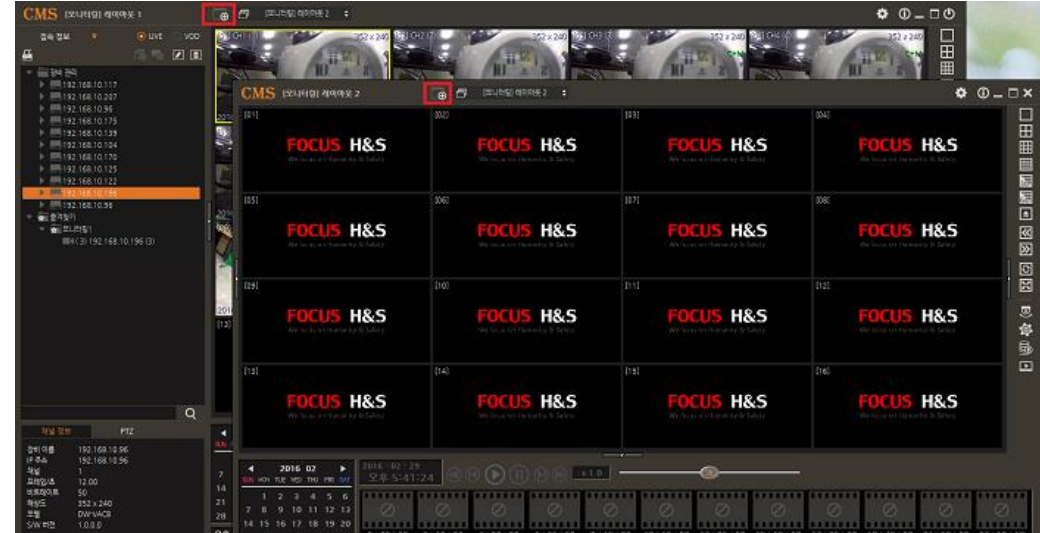

#### 7) 비디오 화면 메뉴

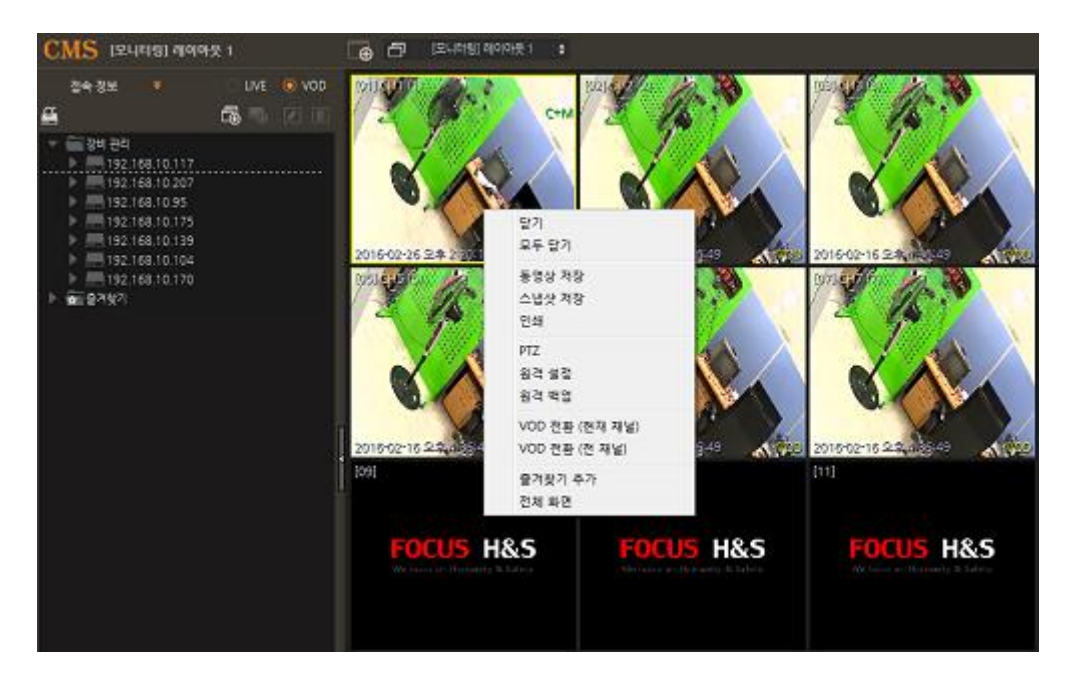

- ① 닫기/모두 닫기 : 선택된 비디오 화면을 닫기 또는 모든 비디오 화면 닫기가 가능합니다.
- ② 동영상 저장/ 스냅샷 저장/ 인쇄 : LIVE 영상을 동영상으로 저장하기, 스냅샷 찍기, 인쇄가 가능합니다.
- ③ PTZ/ 원격 설정/ 원격 백업 : 팬틸트 툴바 활성화, 원격 설정 페이지로 이동, 원격 백업이 가능합니다. 사이드 메뉴바를 이용한 설정이 가능합니다.
- 라이브영상에서 마우스 커서를 올려 두면 PTZ 제어 화면이 활성화 되어, PTZ 제어가 가능합니다.

(자세한 내용은 p15. 5.PTZ 제어를 참고하세요).

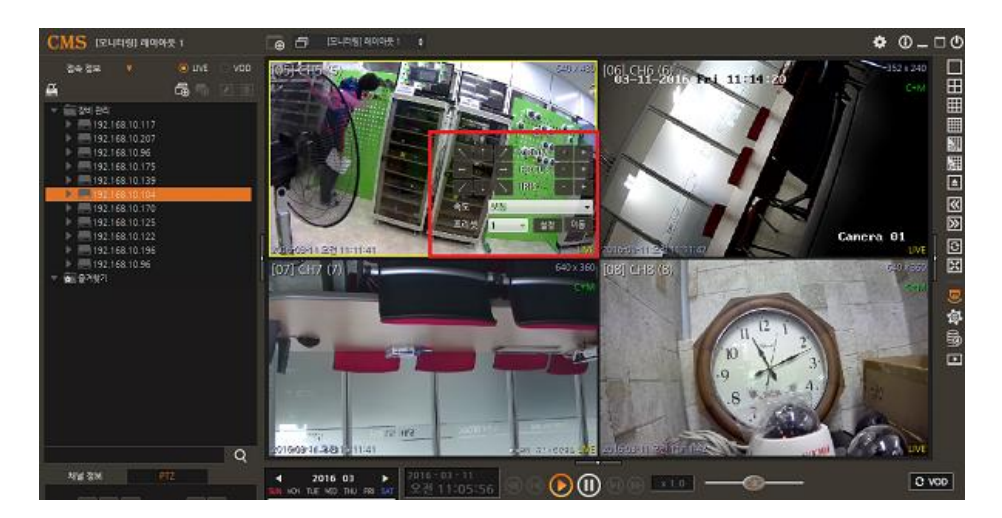

 원격설정을 선택하면 초기화면으로 실시간 영상모드가 나타나며, 로그인을 하여 설정이 가능합니다.

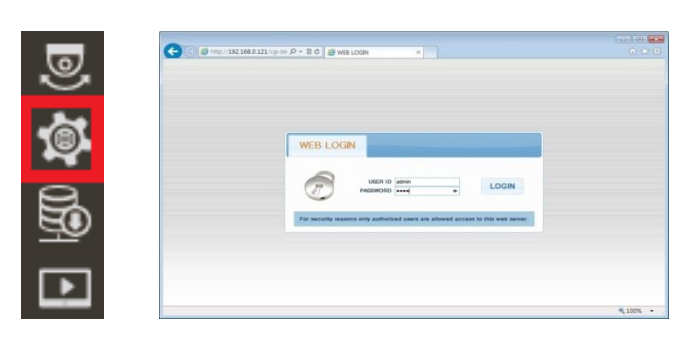

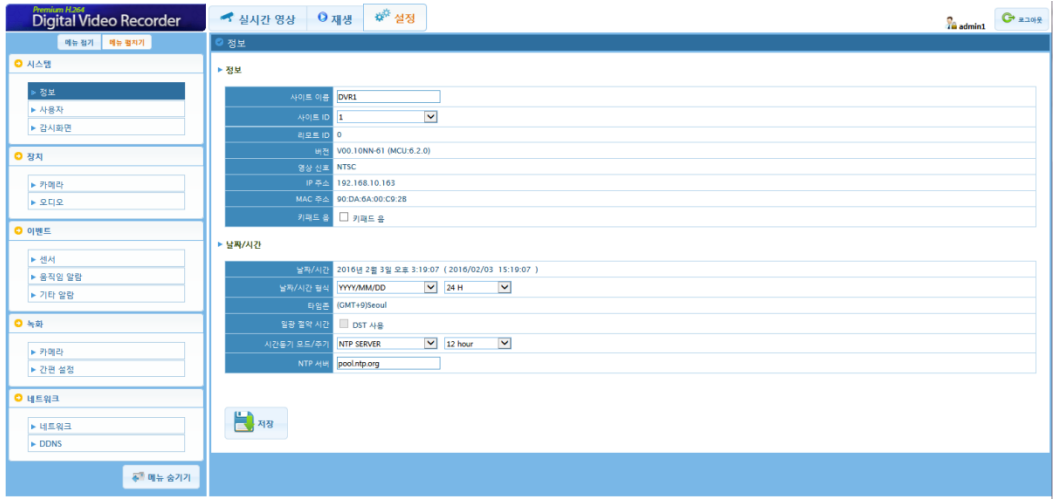

- ④ VOD/LIVE 전환(현재 채널/ 전 채널) : 현재 보고 있는 채널을 VOD 또는 LIVE 로 전환하여 볼 수 있습니다.
- ⑤ 즐겨찾기 추가 : 현재 선택된 비디오 화면을 선택된 즐겨찾기 그룹에 추가하 실수 있습니다.
- ⑥ 전체 화면 : 영상을 FULL 화면으로 볼 수 있으며, 전체 화면의 선택을 해제 할 경우 초기 메인 화면모드로 볼 수 있습니다. 사이드 메뉴바에서도 전환이 가능합니다.

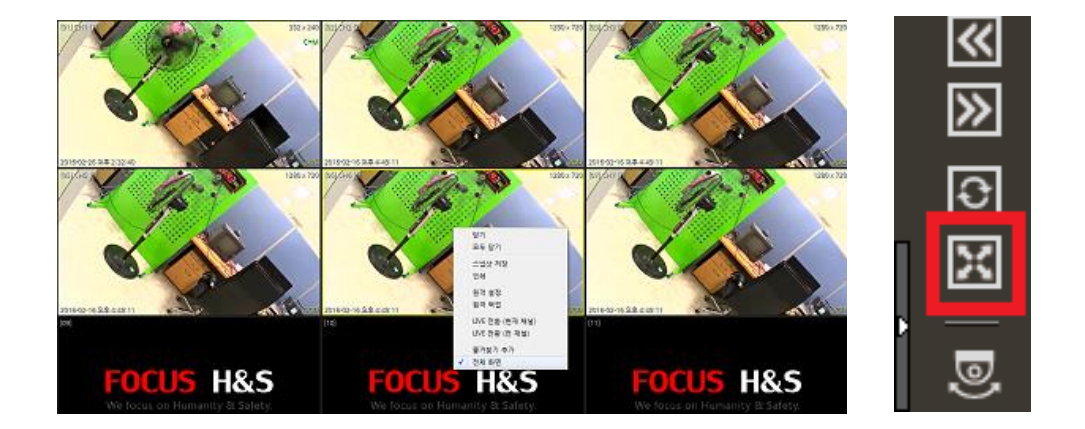

⑦ 비디오 화면 툴바 명령

모니터링 화면 상단에 마우스 커서를 1~2 초간 위치시키면 툴바명령이 나타납니다.

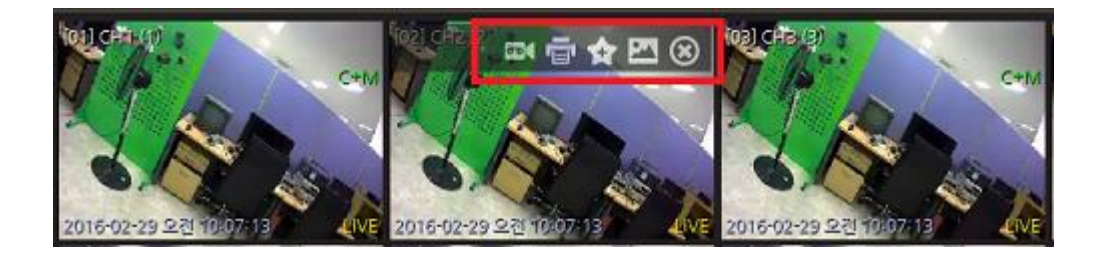

- 동영상 저장 : 라이브 화면을 지정 폴더에 저장하실 수 있습니다.

(p.19 8.옵션 설정을 참고하세요.)

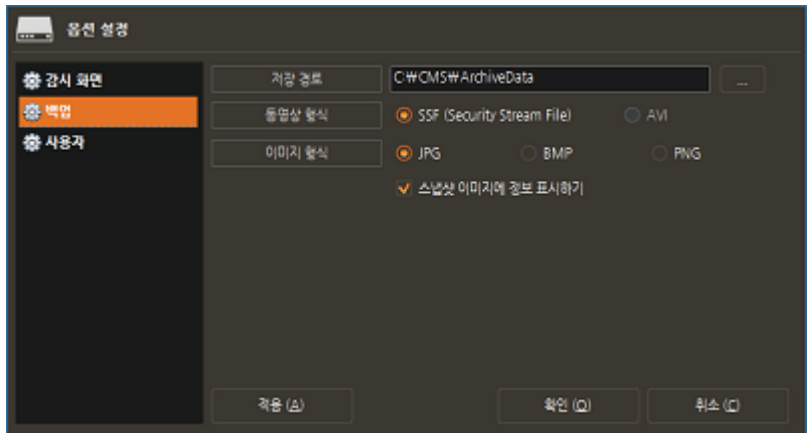

- 인쇄 : 현재 화면을 인쇄합니다. (장비이름, 카메라이름, 시간을 보여줍니다.)

(p.19 8.옵션 설정을 참고하세요.)

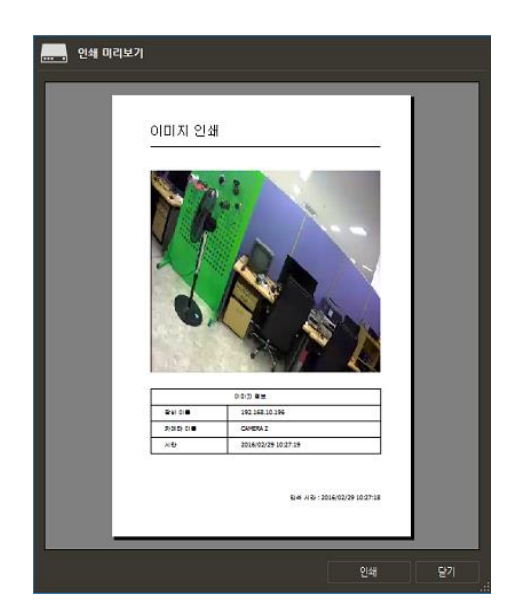

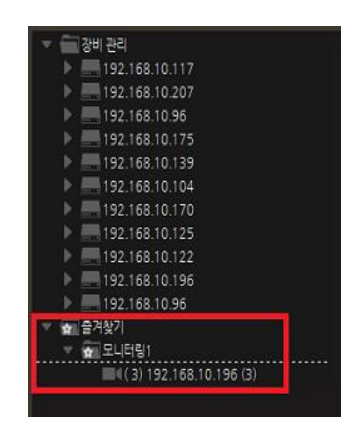

- 스냅샷저장 : 현재 영상을 화면으로 저장합니다. (백업날짜, 장비이름, 카메라이름 등을 표시해주며, 프라이버시 영역 설정이 가능합니다.)

(p.19 8.옵션 설정을 참고하세요.)

15

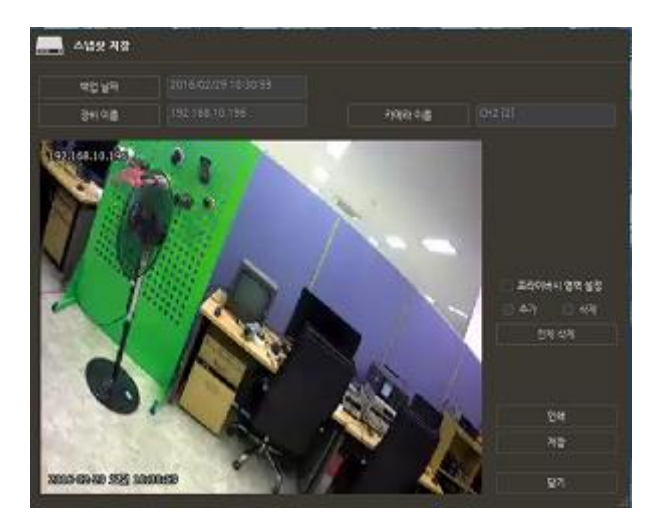

- 닫기 : 현재 영상을 닫습니다.

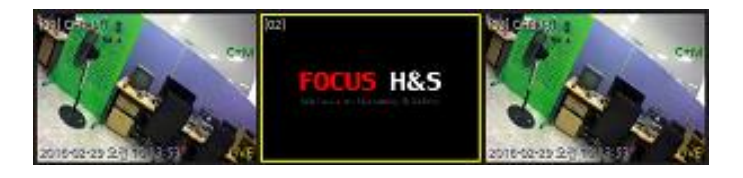

## <span id="page-17-0"></span>**5. PTZ 제어**

PTZ 제어가 가능합니다. (속도는 매우느리게, 느리게, 보통, 빠르게, 매우빠르게 5 단계) 사이드 메뉴바에서 선택하여 제어하실 수 있습니다.

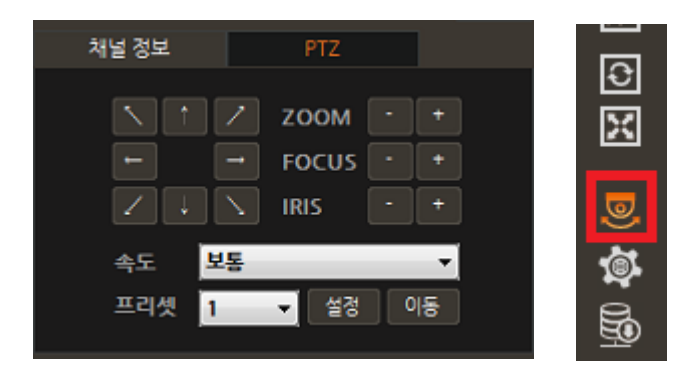

 라이브영상에서 마우스 커서를 올려 두면 PTZ 제어 화면이 활성화 되어, PTZ 제어가 가능합니다.

(화면 사이즈에 따라 분할모드에서 PTZ 제어 화면 지원이 나타나지 않을 수 있습니다.)

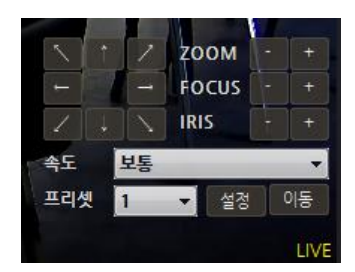

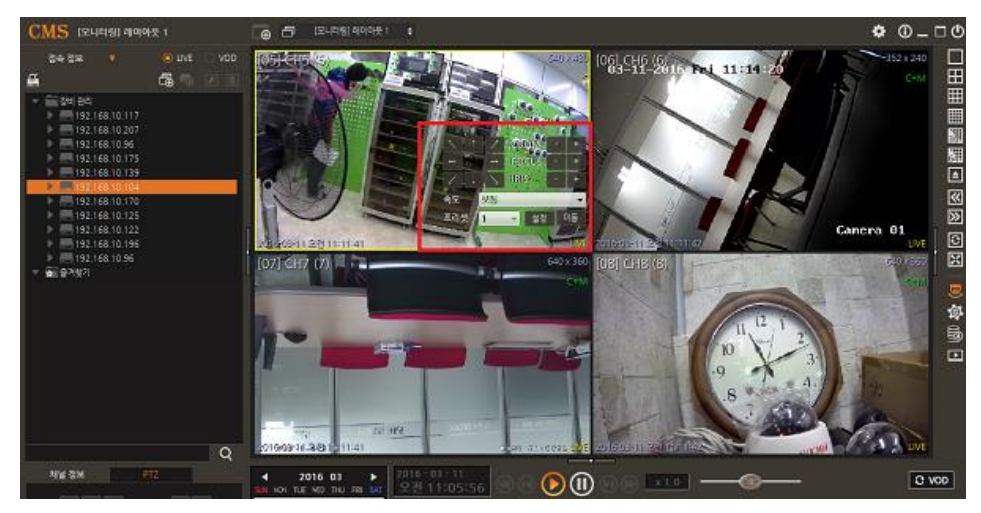

#### <span id="page-18-0"></span>**6. 라이브 백업**

## <span id="page-18-1"></span>**6.1 동영상 저장**

- 채널별 라이브 영상을 실시간으로 녹화가 가능합니다.
- 라이브 채널에서 오른쪽 마우스를 클릭하여 팝업창에 동영상 저장을 선택하면 화면에 [REC]가 표시되면서 별도로 사용자 PC 에 저장이 가능합니다.

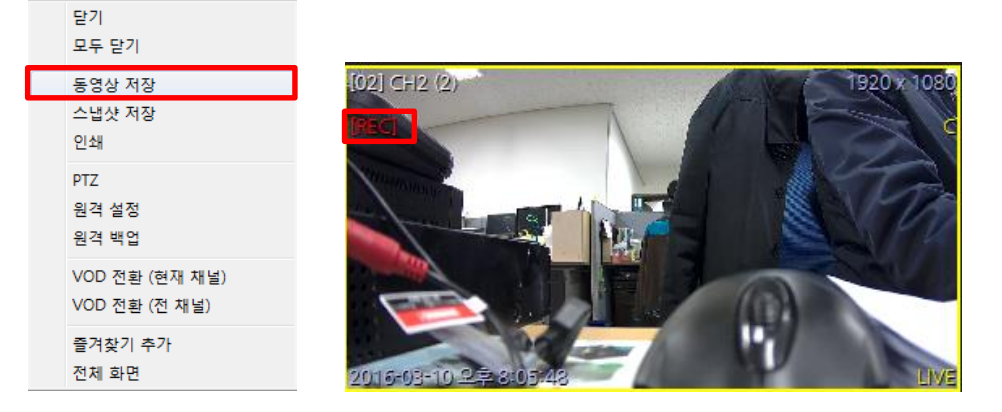

#### <span id="page-18-2"></span>**6.2 스냅샷 저장**

 라이브 채널에서 오른쪽 마우스를 클릭하여 팝업창에 스냅샷 저장을 선택하면 화면캡처가 가능합니다.

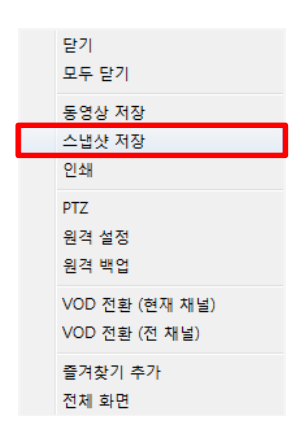

스냅샷 이미지에 정보를 표시합니다.

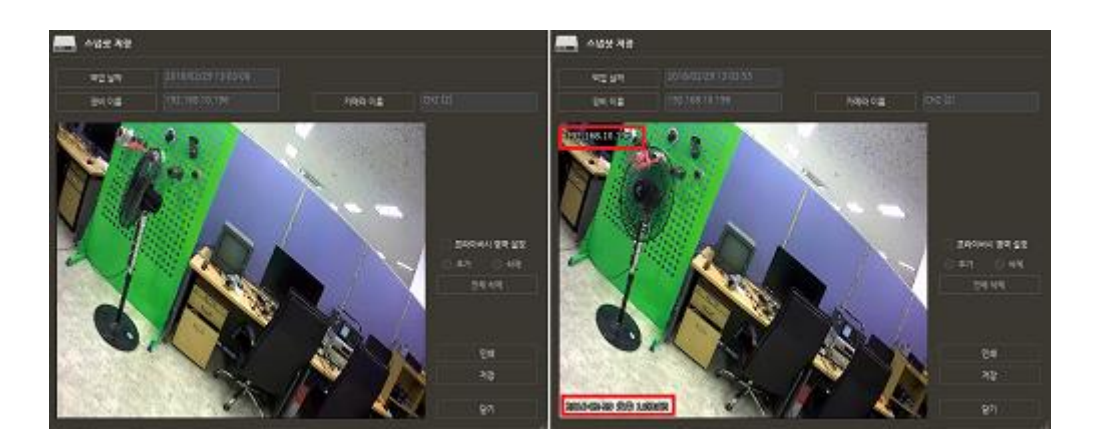

# <span id="page-19-0"></span>**7. VOD 영상 보기(검색)**

#### <span id="page-19-1"></span>**7.1 검색방법**

1) 접속 정보창에서 VOD 를 선택하여 등록된 장비를 모니터링 화면에 위치를 시키면 VOD 영상을 검색 할 수 있습니다.

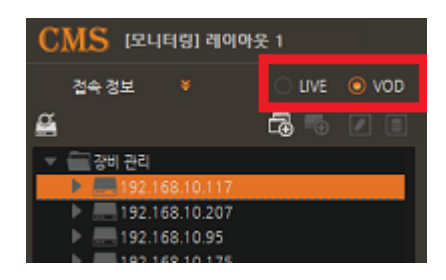

2) 라이브화면에서 오른쪽 마우스를 클릭하여 팝업창에서 VDO 전환(현재 채널)과 VOD 전환(전 채널)에서 VOD 영상을 검색할 수 있습니다.

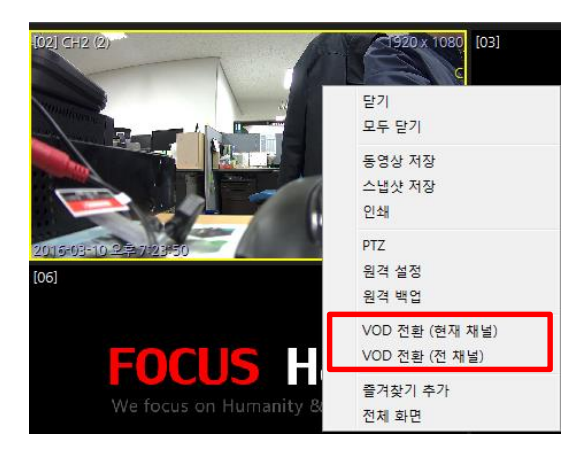

3) VOD 영상에서 하단의 VOD 를 클릭하면 LIVE 에서 VOD 영상으로 변경이 됩니다.

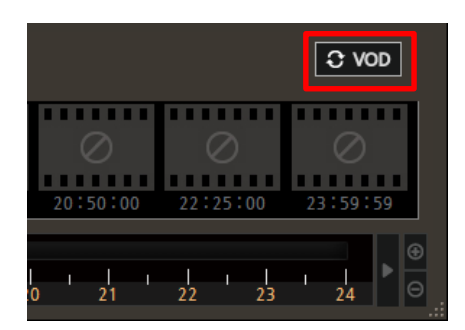

#### <span id="page-19-2"></span>**7.2 기능설명**

1) VOD 영상에서 하단의 LIVE 를 선택하면 LIVE 영상을 볼 수 있습니다.

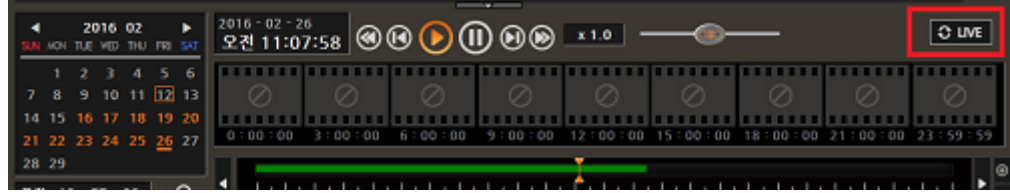

2) VOD 영상은 -64,- 32,-16,-8,-4,-2,-1,2,4,8,16,32,64 배속으로 재생이 가능합니다.

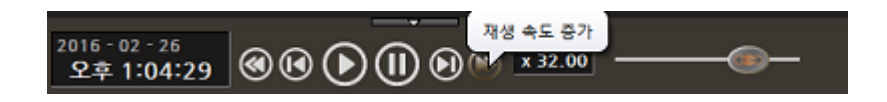

3) VOD 조그셔틀 제어기로 제어가 가능합니다.

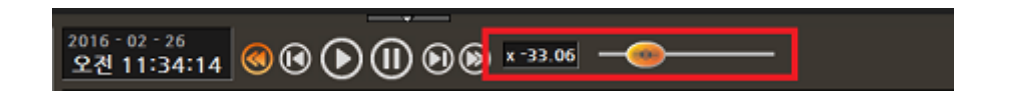

4) VOD 타임 데이터 테이블은 마우스 휠로 확대/축소가 가능하며, 드레그와 드롭으로 이동이 가능합니다.

마우스 클릭으로 비디오 이동이 가능합니다.

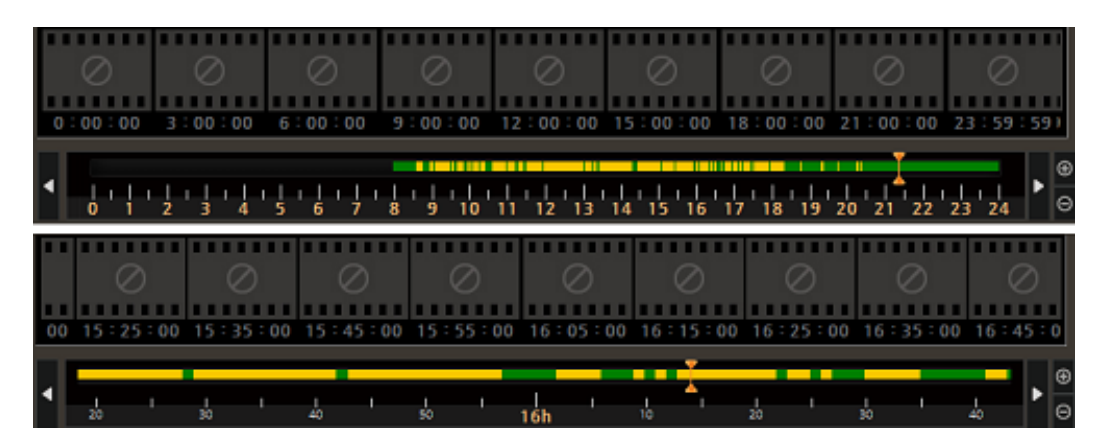

5) VOD 썸네일간 영상을 표시합니다. (장비기능에 따라 지원하지 않을 수 있습니다.)

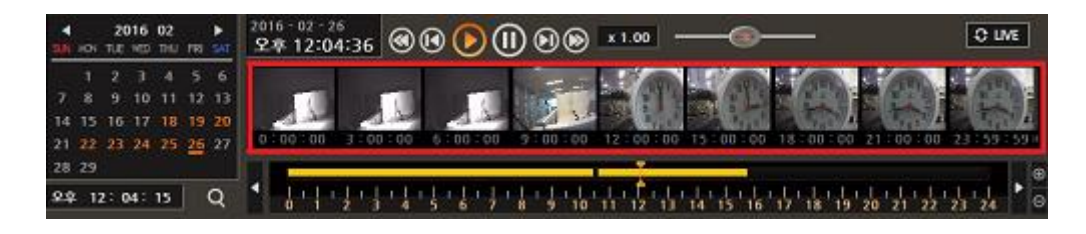

6) 선택된 채널의 녹화 날짜를 표시해 주며, 이동하고자 하는 시간을 입력할 수 있습니다.

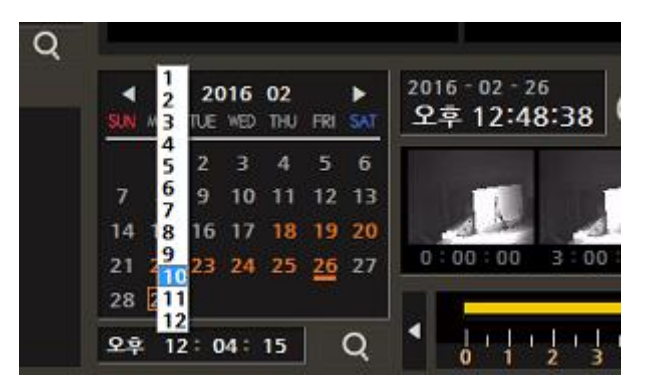

#### <span id="page-21-0"></span>**7.3 원격 백업**

▶ │ ⑤ │<br>▶ │ <sup>⑤</sup> │ 원격백업은 VOD 접속된 채널에서만 동작이 가능합니다. (선택한 해당 채널에서만 백업이 가능하십니다.)

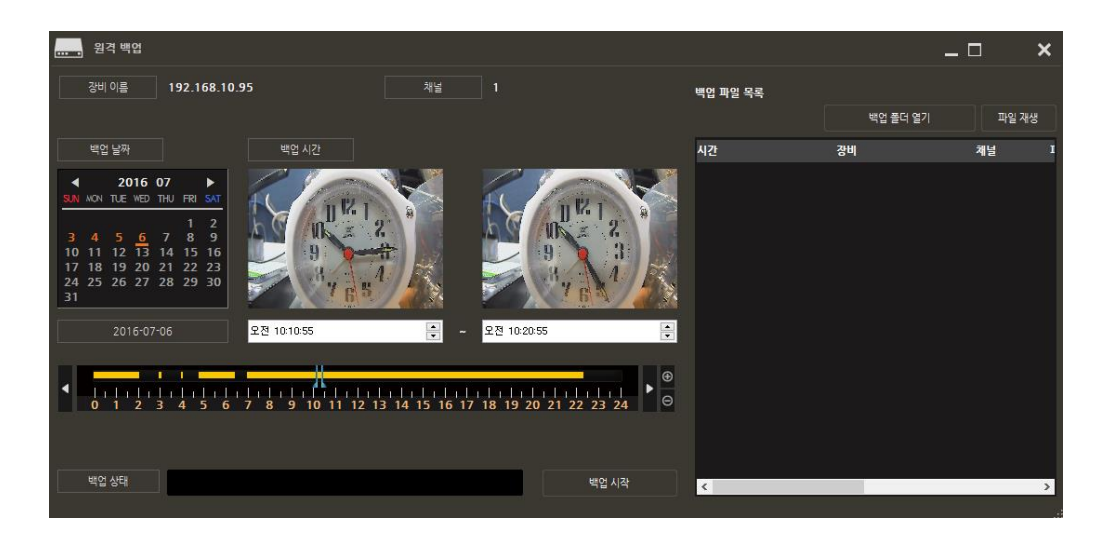

- 1) 장비 이름 : 백업하고자 하는 장비의 이름이 나타납니다.
- 2) 채널 : 백업하는 장비의 채널 번호가 나타납니다.
- 3) 백업 날짜 : 백업하고자 하는 날짜를 설정합니다.
- 4) 백업 시간 :
	- 백업하고자 하는 시간을 설정합니다.

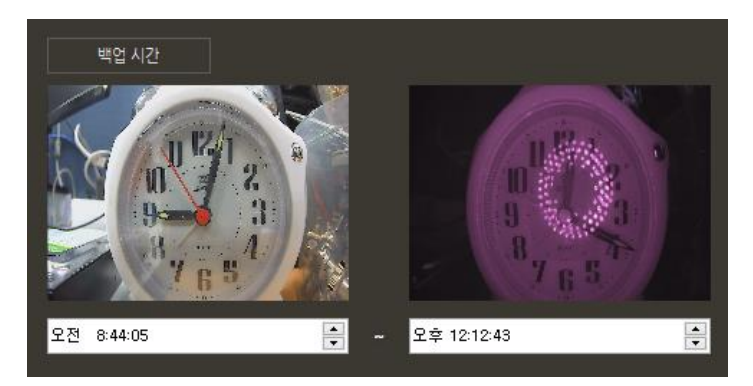

- 백업하고자 하는 시간을 스크롤을 통해 조절할 수 있습니다.

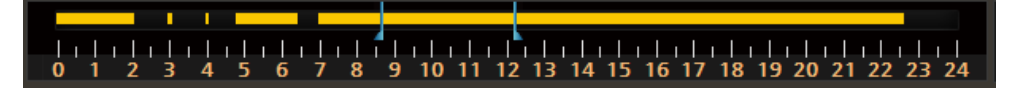

- 5) 백업 시작 : 백업 시작 및 정지가 가능합니다.
- 6) 백업 상태 : 백업 진행 상태를 보여줍니다. (전송 받는 데이터 시간과 진행율을 보여줌)
- 7) 백업 폴더 열기 : 백업될 폴더 열기를 선택하여 옵션 경로 또는 파일 경로를 지정합니다.
- 8) 파일 재생 :
	- 백업 파일 목록에 나타난 백업 파일을 재생합니다.
	- 목록을 더블클릭하면 파일이 재생됩니다.
- 9) 백업 파일 목록 : 백업 완료된 파일 목록을 나타냅니다.

#### <span id="page-22-0"></span>**8. 옵션 설정**

사용자는 메뉴 좌측 상단의 "옵션" 아이콘( <sup>†</sup> )을 클릭하여 CMS 의 여러 가지 옵션들을 설정할 수 있습니다.

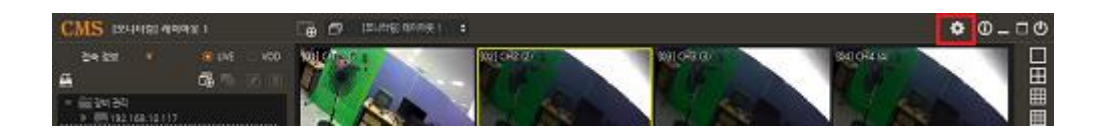

#### <span id="page-22-1"></span>**8.1 감시화면**

1) OSD 표시 : 장비(채널)이름/채널 번호, 해상도, LIVE/VOD 표시, 날짜/시간, 상태/에러 메시지, 녹화모드 출력 여부를 나타냅니다.

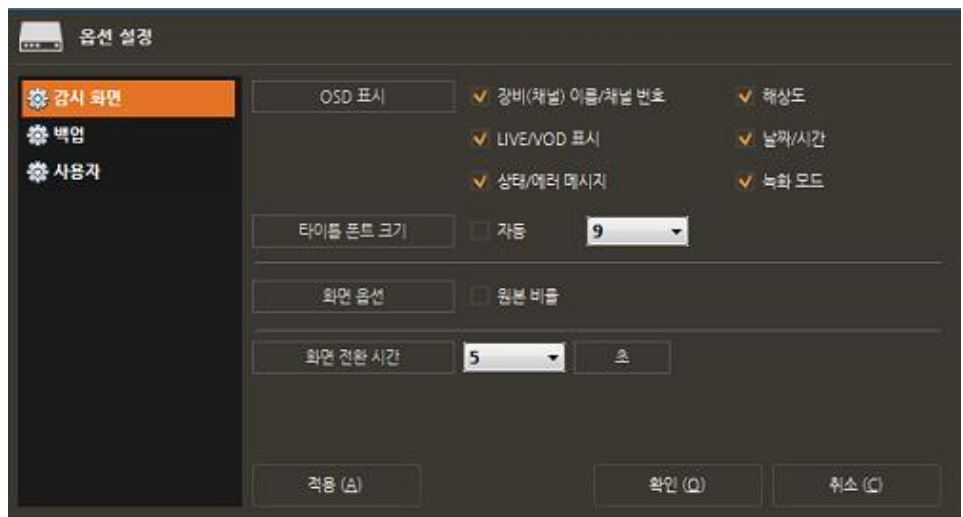

2) 타이틀 폰트 크기 : 타이틀 폰트 크기는 8~18 까지 선택이 가능합니다.

- —<br>— 음선 설경 OSD **HAI** │ | √ 강비(채널) 이름/채널 번호 ✔ 해상도 卷 감시 화면 卷門 V LIVE/VOD 표시 ☑ 날짜/시간 卷 사용자 ✔ 상태/에러 메시지  $V = 2450$ 타이틀 폰트 크기  $\Box$   $\Box$   $\overline{AB}$ 18 10 11 12 13 14 15 16 17 화면음선 □ 원본 비율 화면 전환 시간  $\overline{5}$ ≂ 적용 (A) 확인 (Q)  $\frac{5}{2}$  (c)
- 타이틀 폰트 크기를 자동으로 선택할 경우 기본 셋팅값으로 적용됩니다.

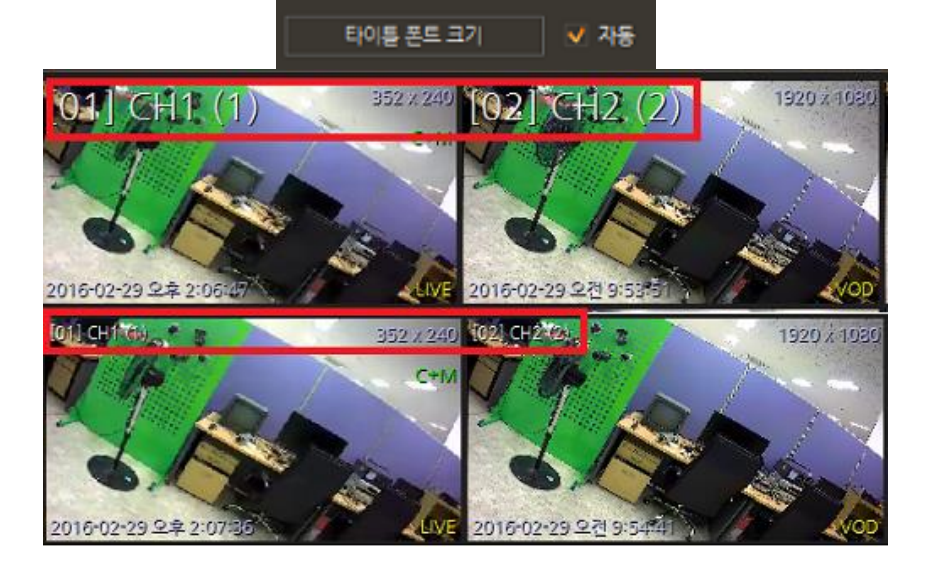

3) 화면 옵션 : 원본 비율로 선택 여부가 가능합니다.

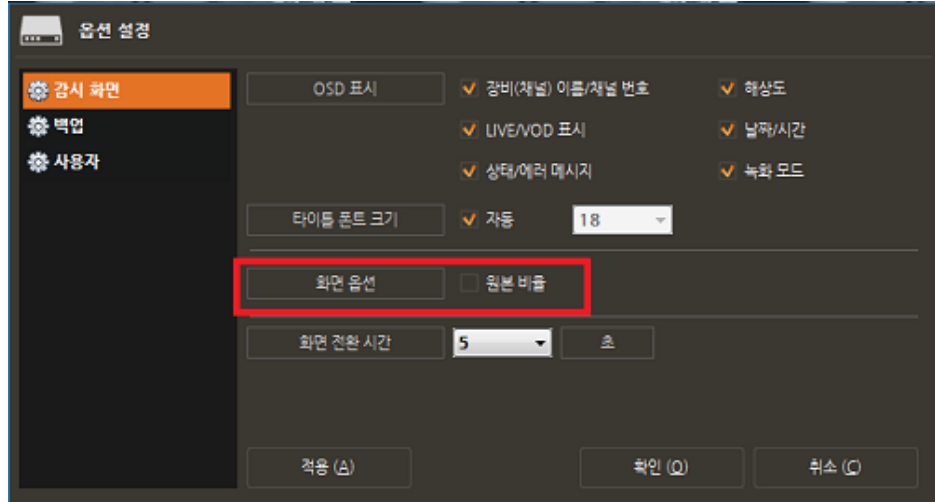

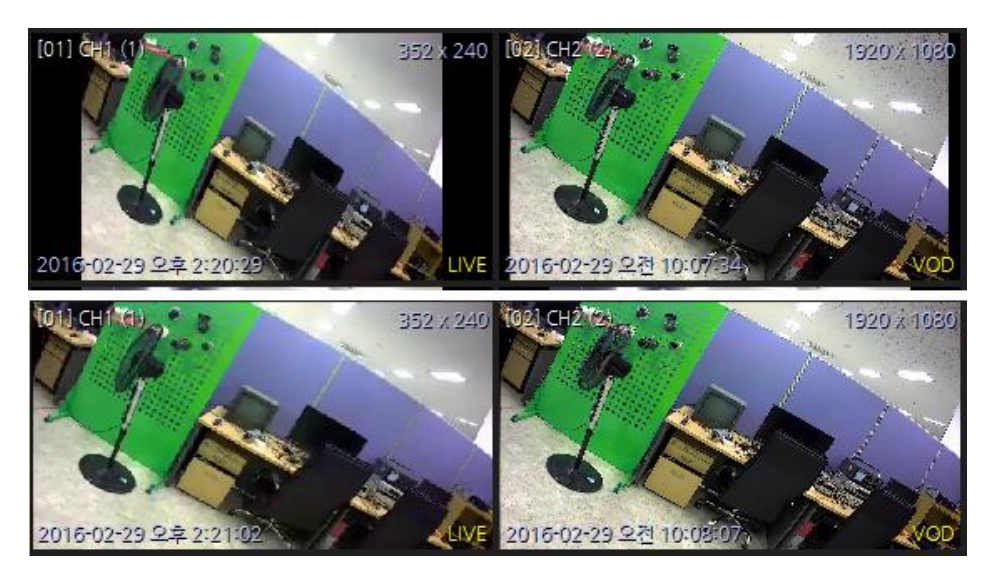

4) 화면 전환 시간 : 접속된 장비의 화면 전환 시간이 선택 가능합니다.

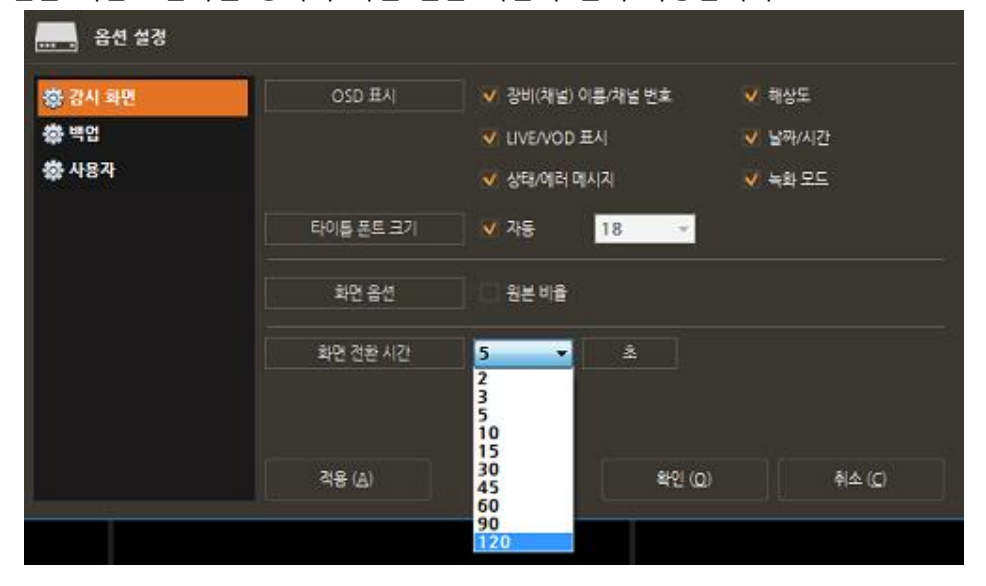

 메인화면 우측의 [화면 자동 전환]을 클릭하여 활성화/비활성화를 선택하실 수 있습니다.

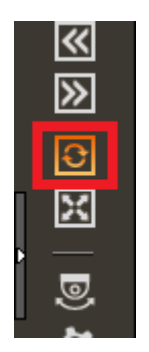

<span id="page-25-0"></span>**8.2 백업**

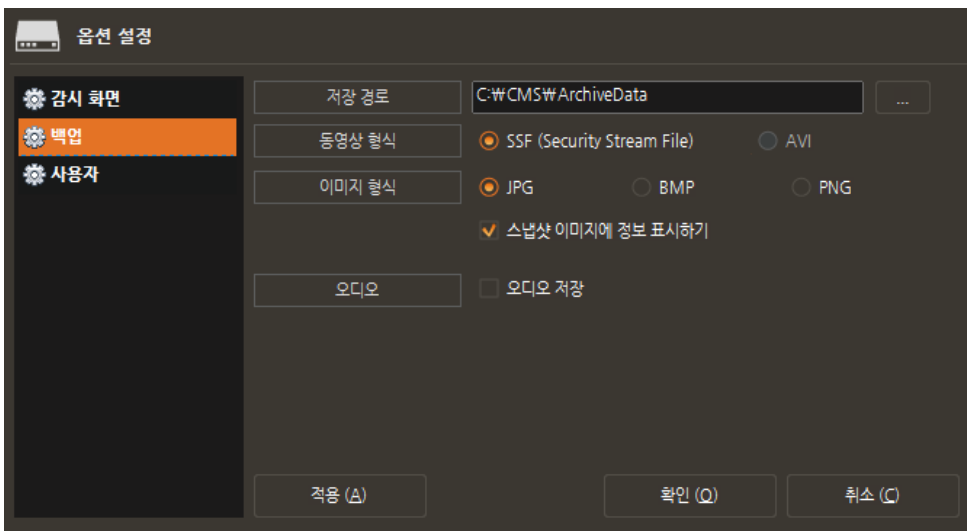

- 1) 저장 경로 : 백업할 파일이 저장되는 경로를 보여줍니다.
- 2) 동영상 형식 : 백업할 파일이 저장되는 파일 형식을 나타냅니다.
- 3) 이미지 형식 : 스냅샷 저장 시 저장되는 형식을 나타냅니다.
- 4) 오디오 : 오디오 저장을 선택하면 오디오를 저장할 수 있습니다.

#### <span id="page-25-1"></span>**8.3 사용자**

사용자 옵션에서 관리자(Administrator)는 사용자 그룹의 기능에 관한 권한설정을 각각 정의할 수 있습니다.

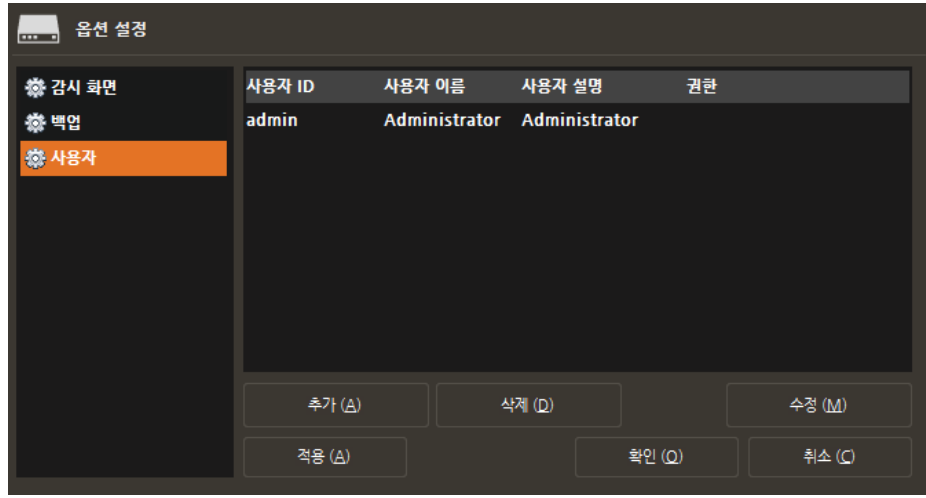

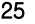

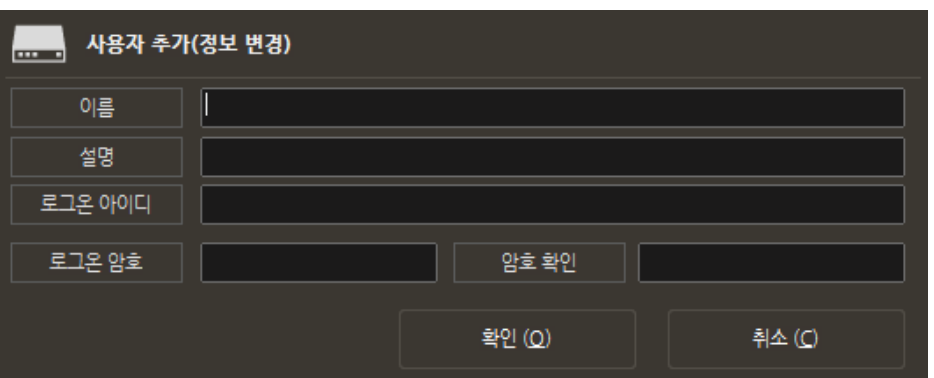

사용자 추가/삭제"에서 추가, 수정, 삭제 버튼을 이용해 새로운 사용자를 만들고, 기존 사용자를 삭제하거나 수정할 수 있습니다.

새로운 사용자는 로그온 아이디와 로그온 암호만 변경할 수 있으며, '사용자' 메뉴 사용에 제한적 입니다.